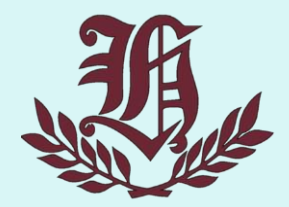

## 第16回全国高等学校情報教育研究会 (東京大会)

# 質的データを用いたデータサイエンス授業実践 ~総合的な探究の時間と情報Ⅰの接続~

林 宏樹(はやし ひろき) **情報科・数学科・探究科**

**雲雀丘学園中学校・高等学校 〒665-0805 兵庫県宝塚市雲雀丘4-2-1**

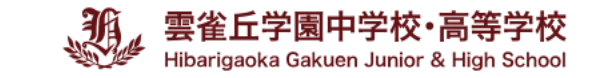

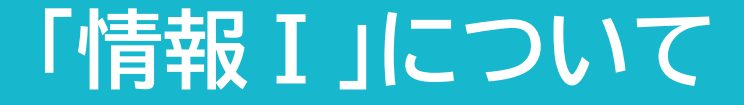

## **「情報Ⅰ」**

## 問題の発見・解決に向けて,事象を情報とその結び付きの視点から捉え, 情報技術を適切かつ効果的に活用する力を全ての生徒に育む

- **1. 情報社会の問題解決**
- **2. コミュニケーションと情報デザイン**
- **3. コンピュータとプログラミング**
- **4. 情報通信ネットワークとデータの活用**

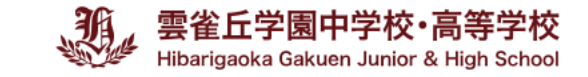

## **「データの活用」について**

- **データを表現,蓄積するための表し方と,データを収集,整理,分析する 方法について理解し技能を身に付ける**
- **データの収集,整理,分析及び結果の表現の方法を適切に選択し,実行し, 評価し改善する**

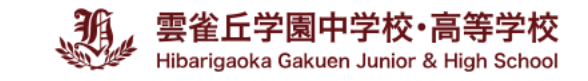

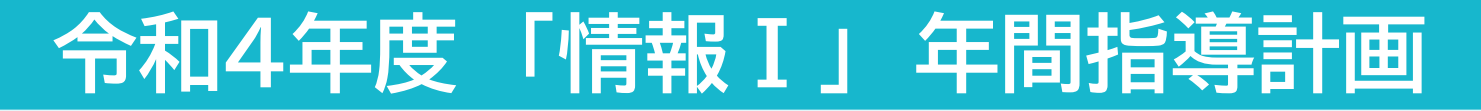

## 年間指導計画 **アンストリック** 問題発見→分析→

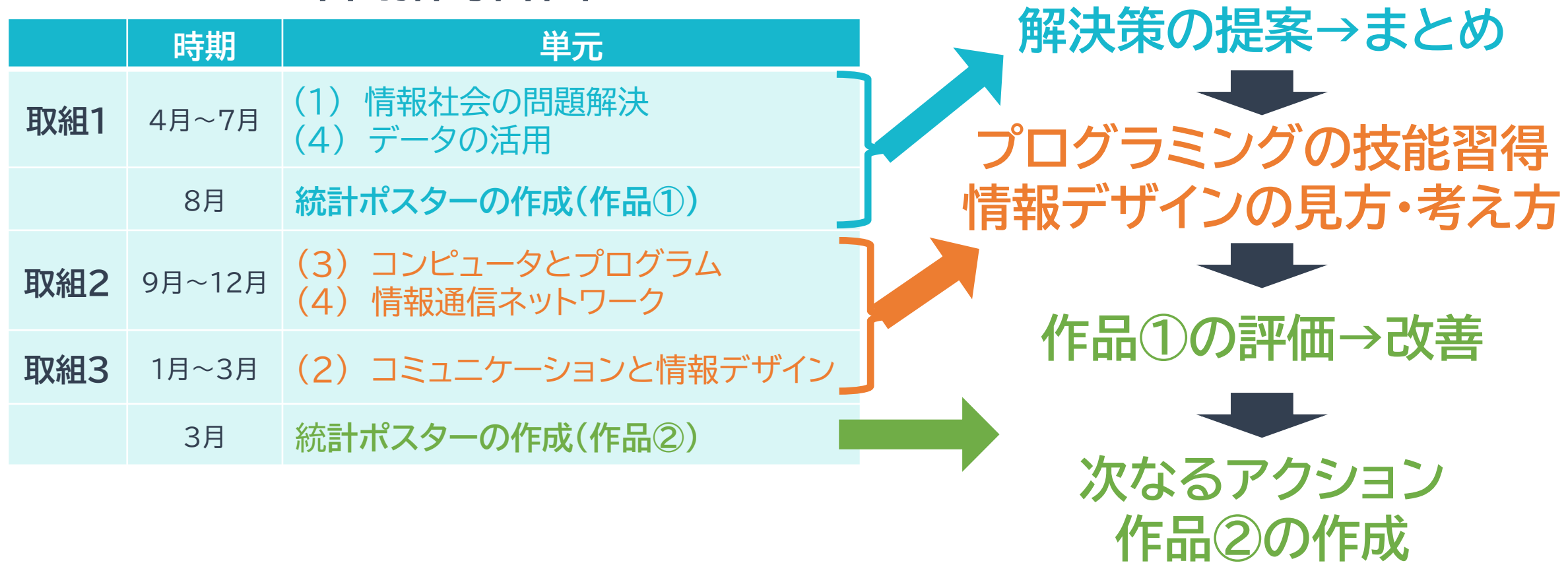

## **作品①と作品②の比較**

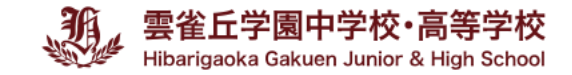

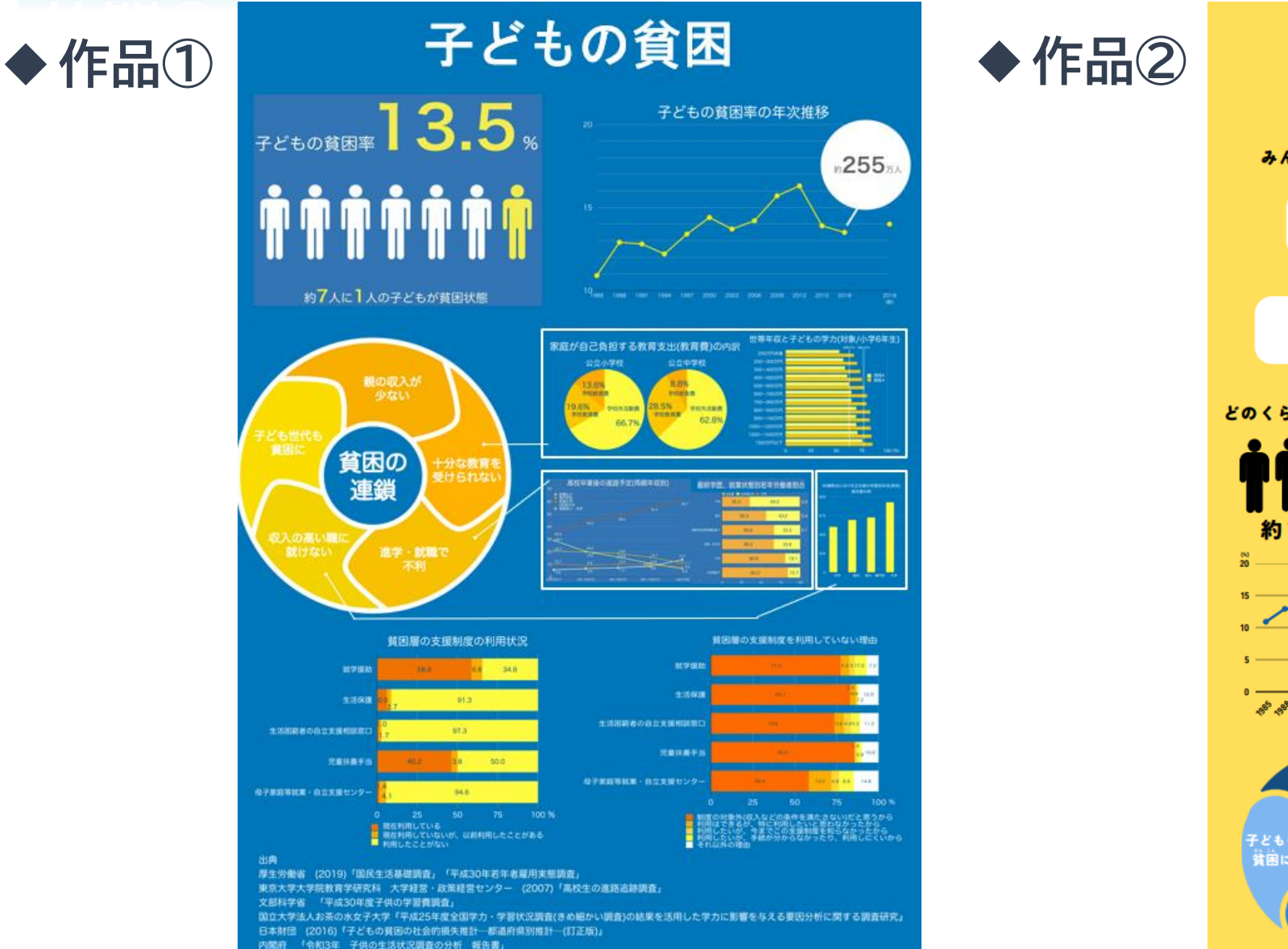

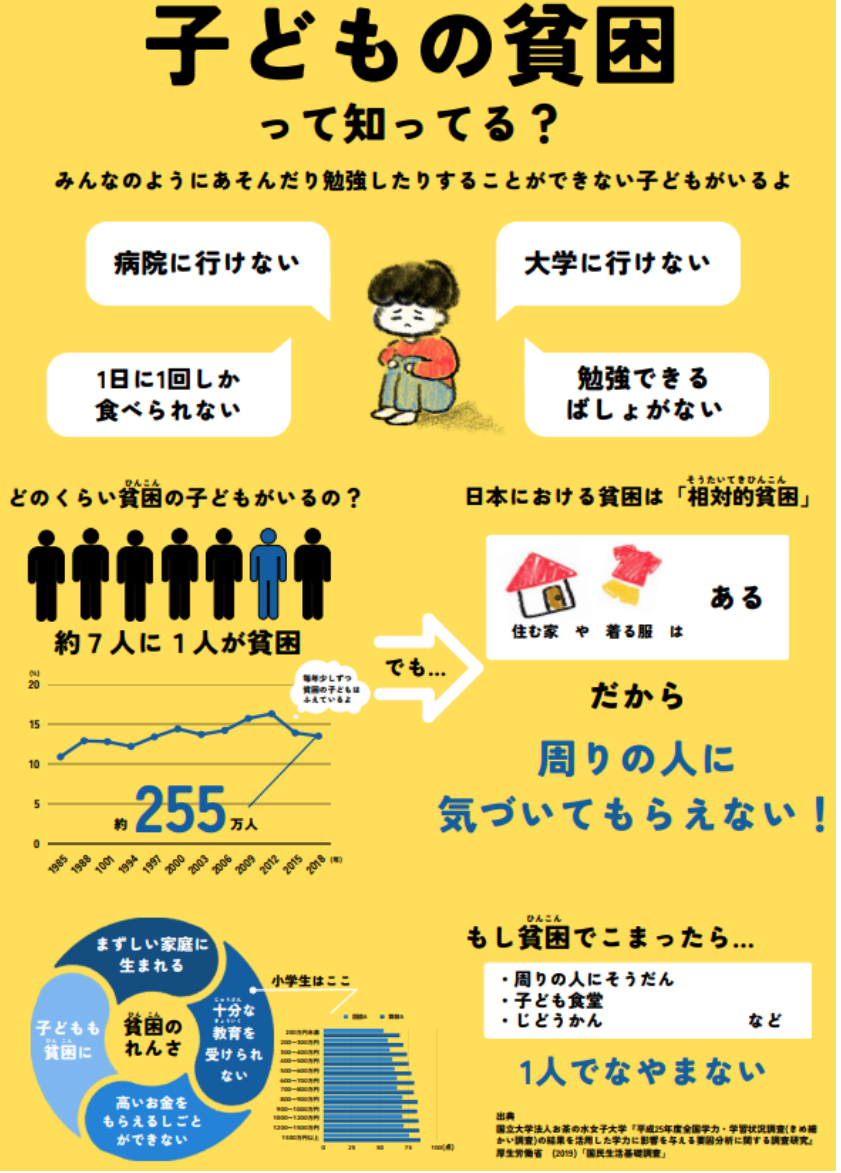

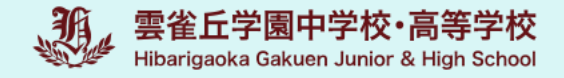

# **令和4年度入学生(現高2) 3年間の流れ**

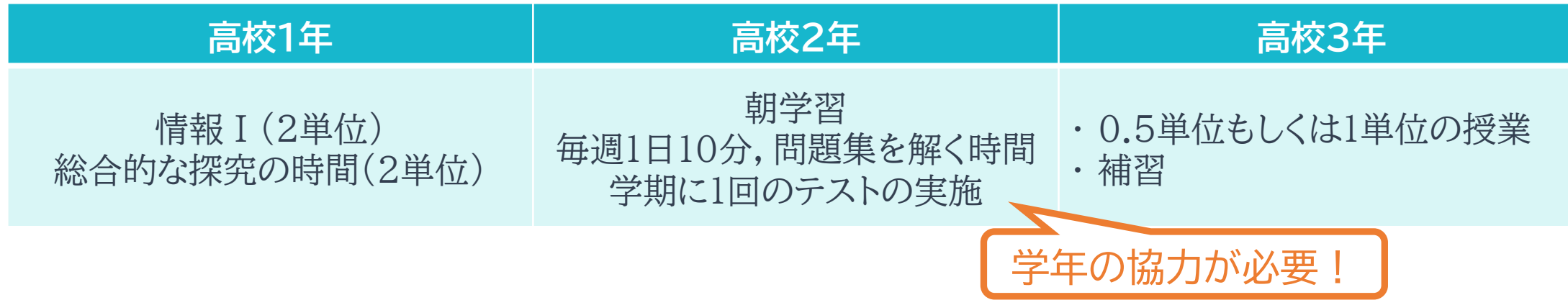

#### **現在の状況**

- **・ 朝学習 → 様子をみると,全員がきちんと取り組んでいるとは思えない**
- **・ テストの実施 → テストの作成,採点をしつつ,情報Ⅰの授業もある...仕事量が膨大**
- **・ 情報Ⅰの授業 → 充実した内容にするには時間が足りない**

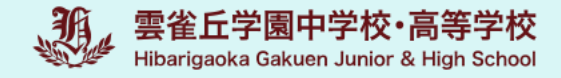

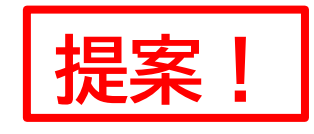

# **令和5年度入学生(現高1) 3年間の流れ**

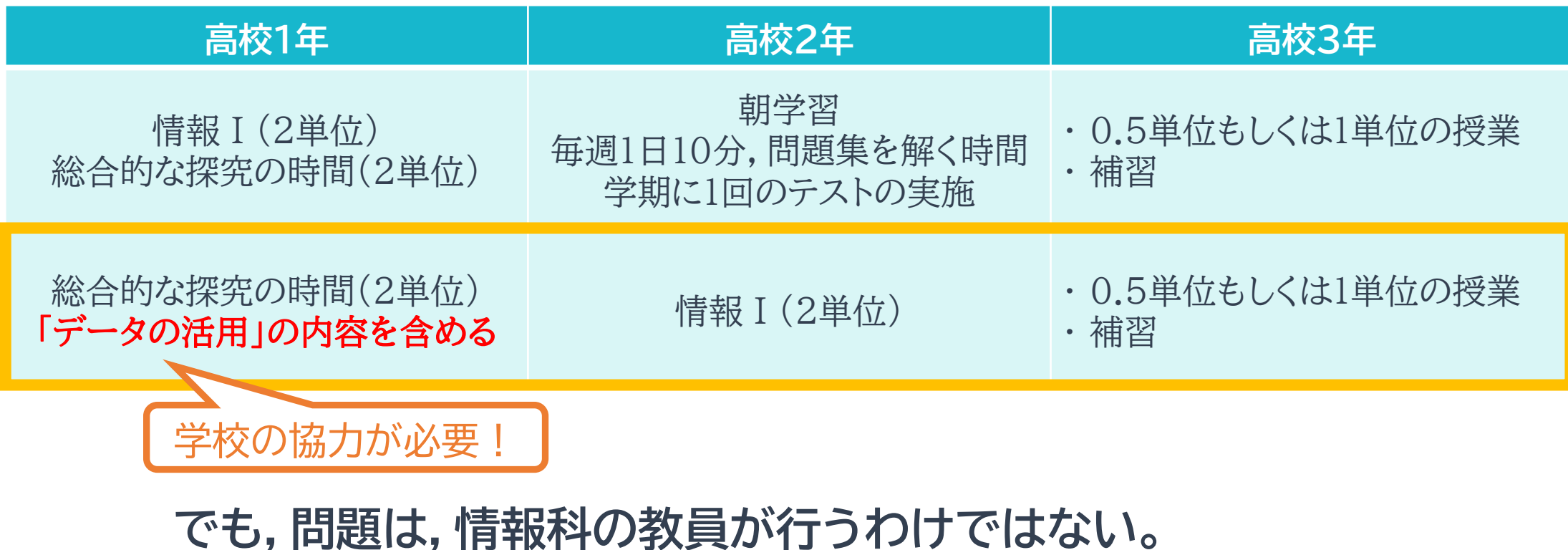

**他教科の教員が,抵抗なく,実践できる内容はないのか?!**

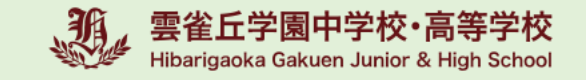

### **「データの活用」授業で活用できるコンテンツってないの?**

## **本日のご紹介**

#### **経済産業省「未来の教室」STEAMライブラリーの動画コンテンツ**

7つの動画で構成されており,

データサイエンスを活用した実例が紹介されている

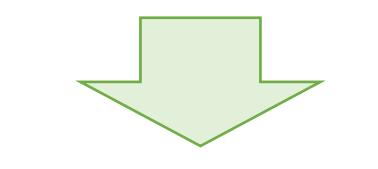

教員の負担を軽減しつつ,

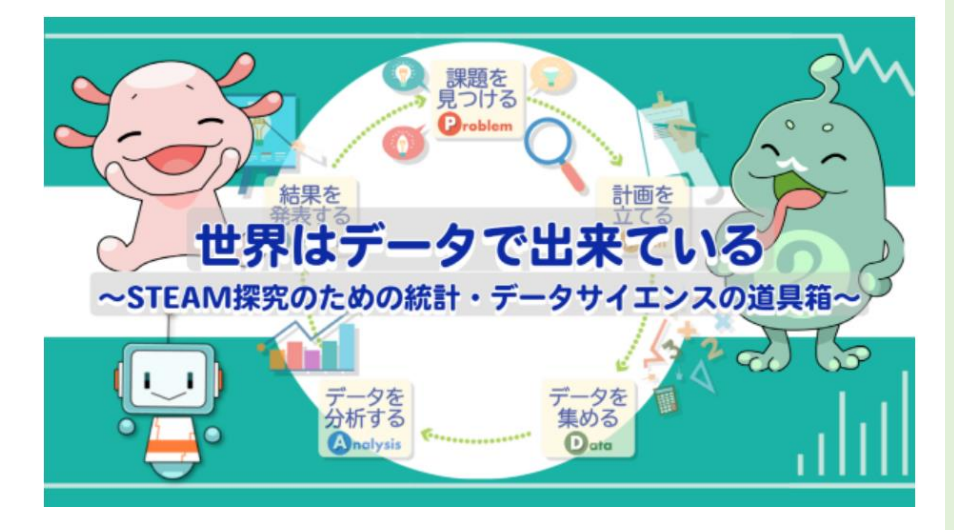

授業の質を保つことが可能な授業展開ができるのではないか

経済産業省「未来の教室」STEAMライブラリー 世界はデータで出来ている ~STEAM探究のための統計・データサイエンスの道具箱~

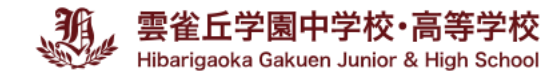

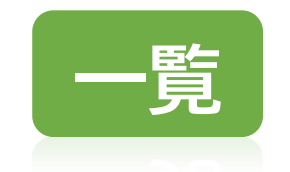

#### **一覧 世界はデータで出来ている ~STEAM探究のための統計・データサイエンスの道具箱~**

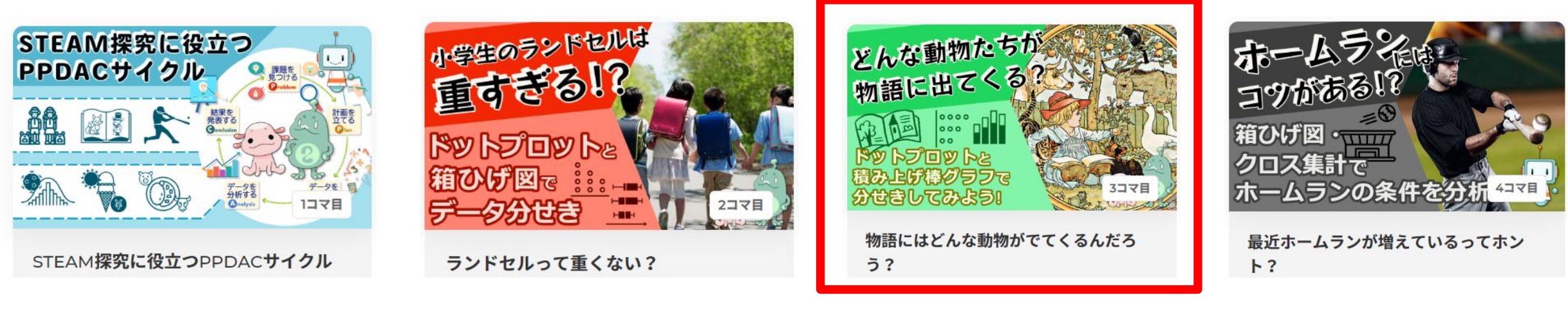

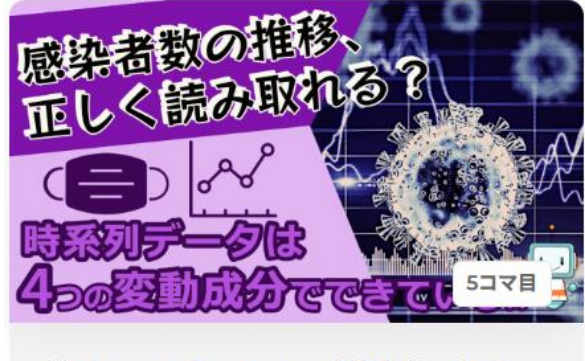

新型コロナウイルスの感染者数の傾向  $l\ddot{\alpha}$ ?

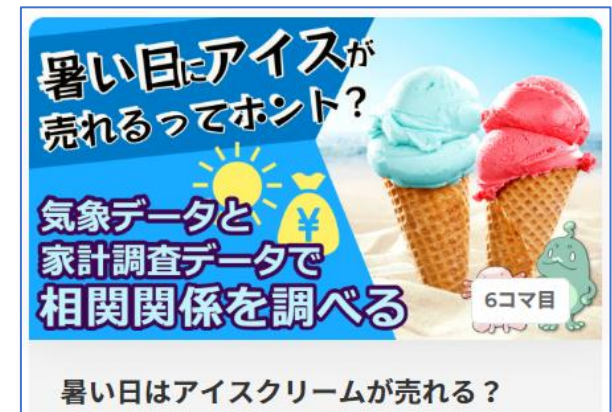

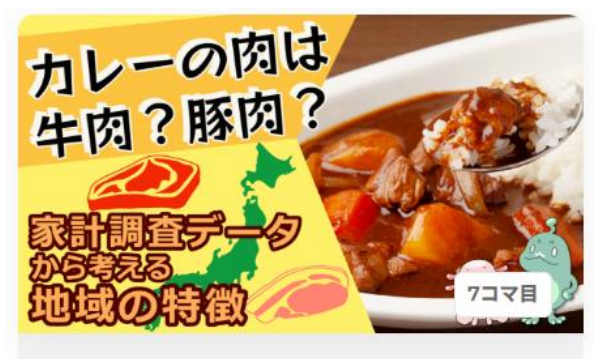

カレーといえば牛肉?豚肉?

#### 今回使用した動画

経済産業省「未来の教室」STEAMライブラリー 世界はデータで出来ている ~STEAM探究のための統計・データサイエンスの道具箱~

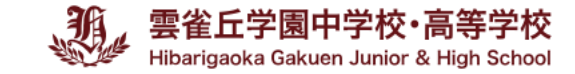

## **動画教材の視聴**

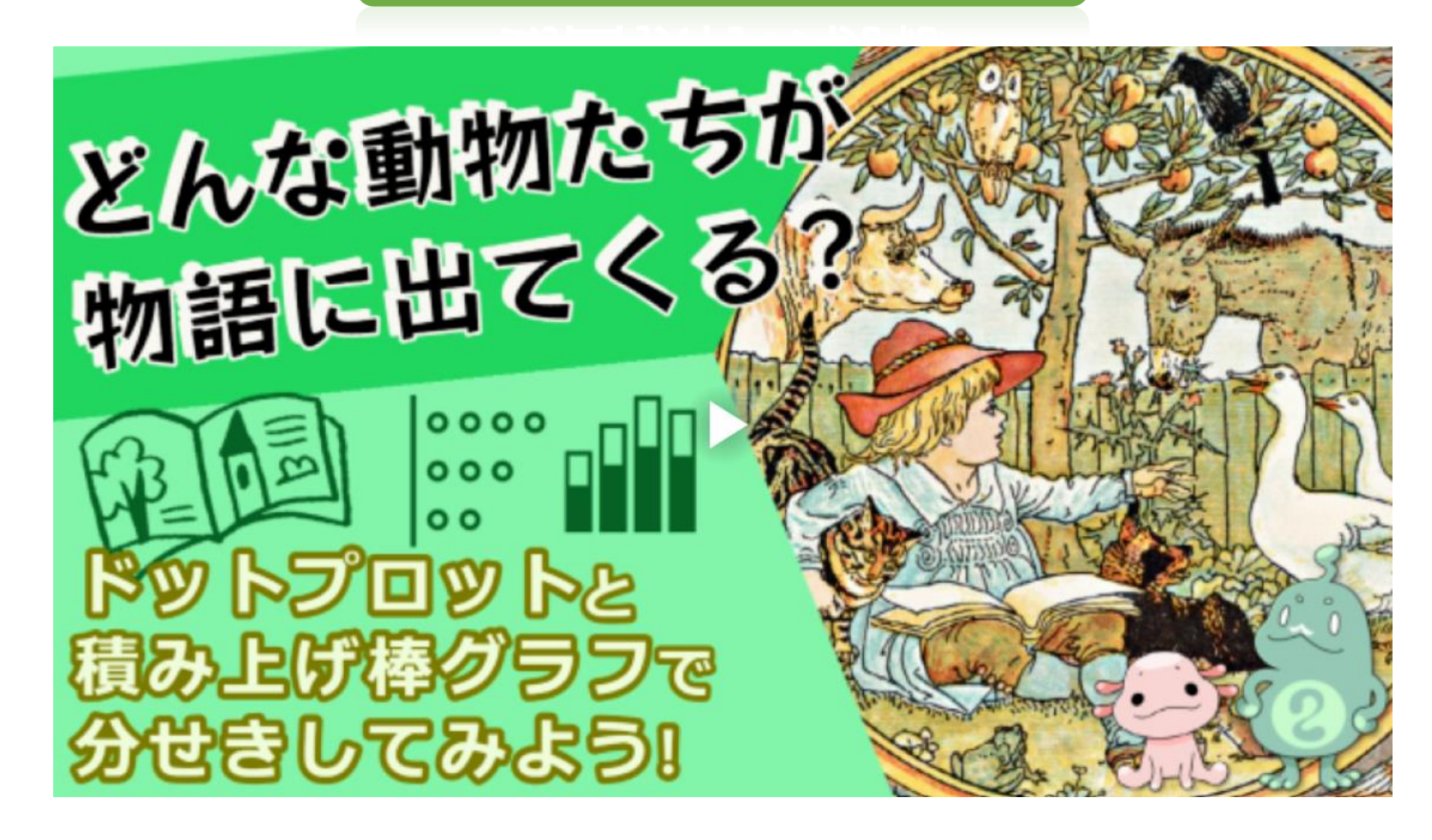

https://www.steam-library.go.jp/lectures/1111

経済産業省「未来の教室」STEAMライブラリー 世界はデータで出来ている ~STEAM探究のための統計・データサイエンスの道具箱~

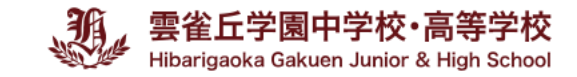

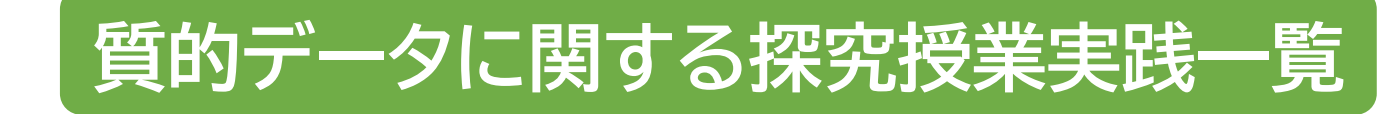

#### **お題**

- **書物・歌詞等の文字情報をデータ化し, データから読み取れることを分析せよ。**
- **・指導方法**

動画を見せるだけ

**・教員の役割**

生徒の作業のファシリテートするだけ

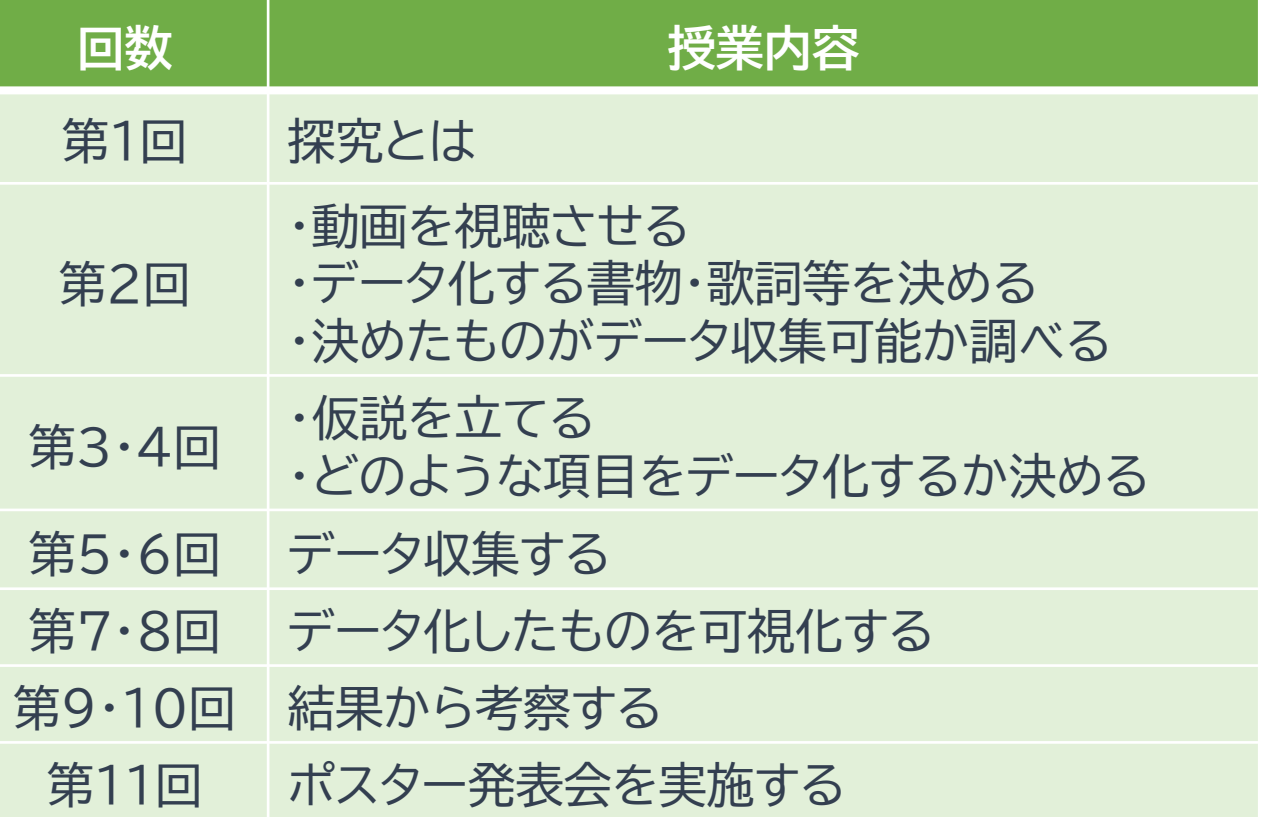

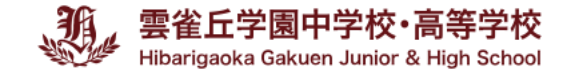

## **生徒の作品**

#### **色によって人々は人物像の先入観を持っているのか 魔法使いは悪者なのか???**

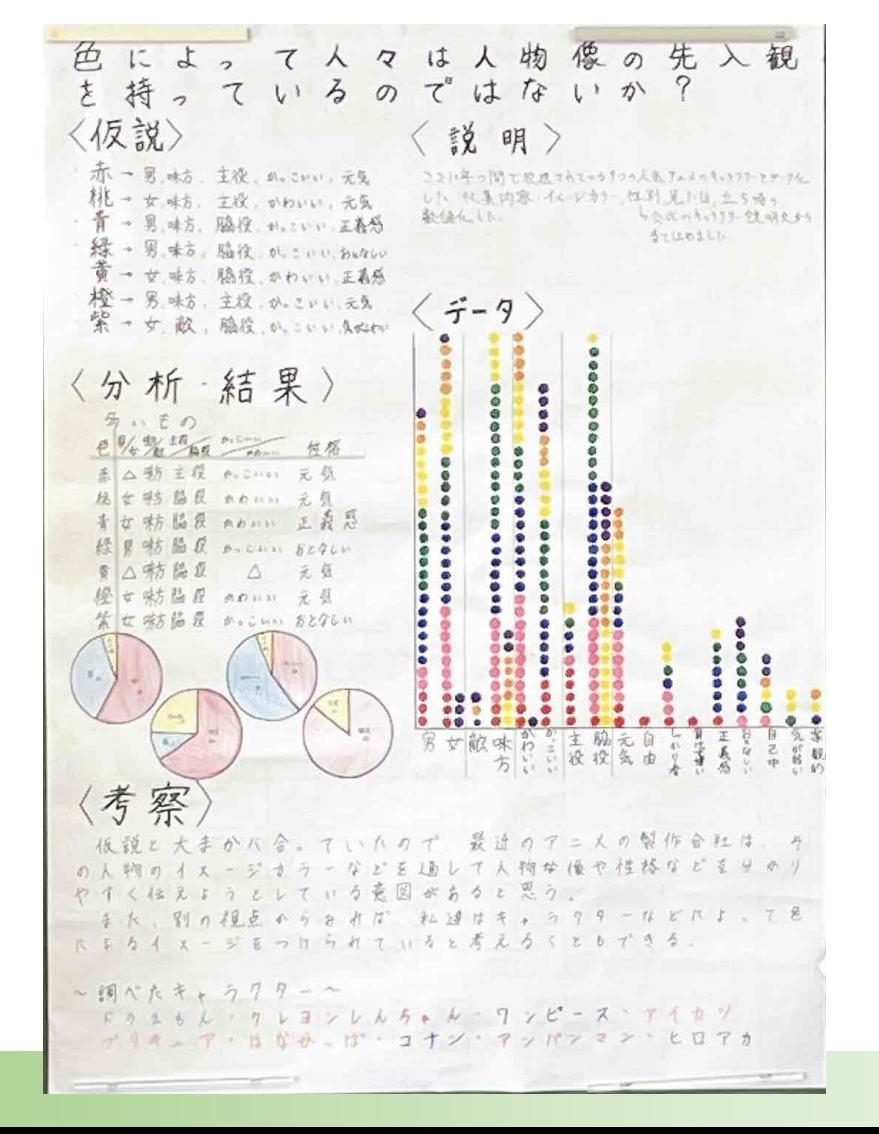

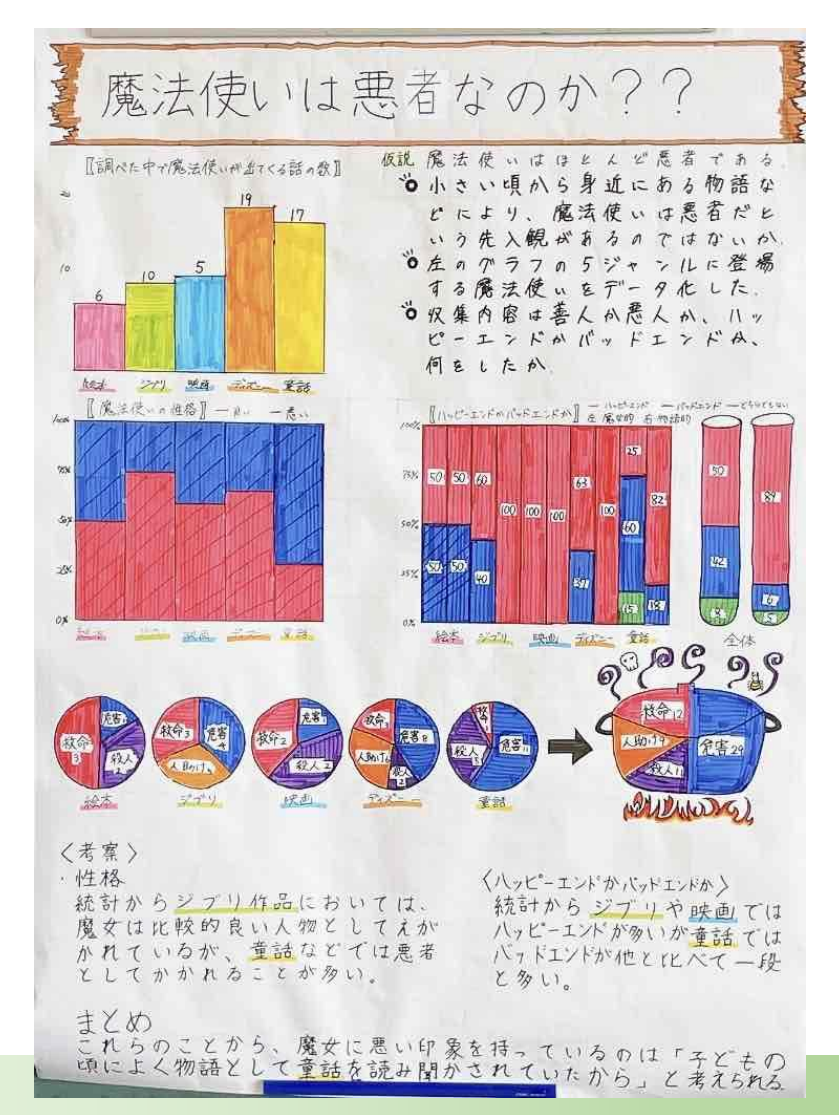

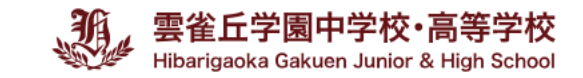

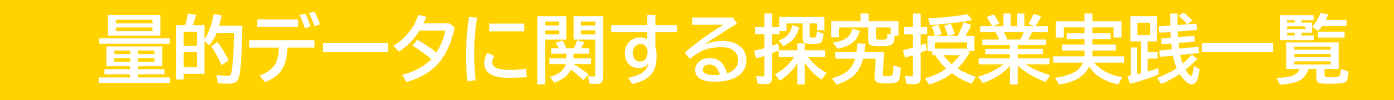

#### **お題**

# **特定の都市の違いをデータを用いて 分析し,考察せよ。**

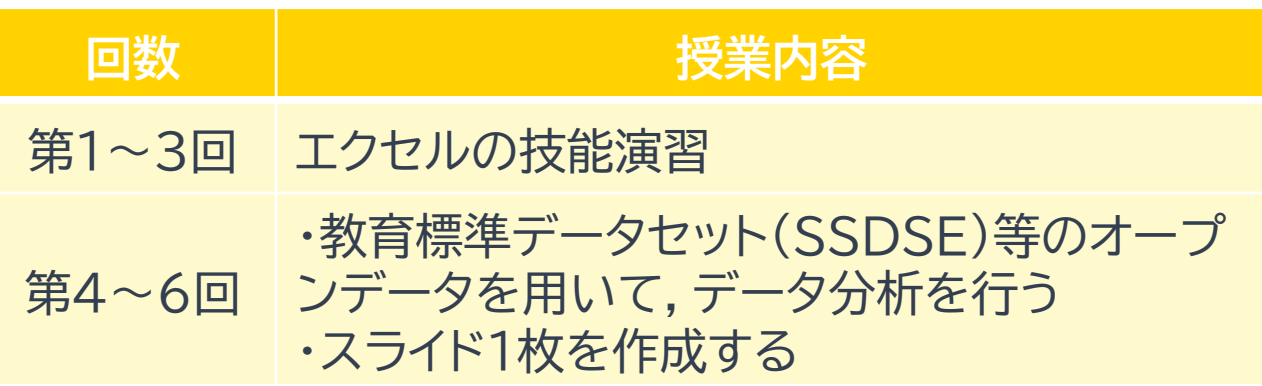

**・教員の役割**

エクセルの技能と,オープンデータ収集方法を

指導する

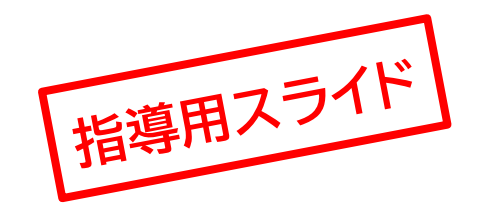

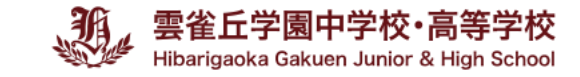

**エクセル技能 1**

◆新しいシートのコピー ⇒ 左下「+」を押す ◆シートの名前を変更する ⇒ 「sheet1」をダブルクリック→名前を変更 【シート名を「sheet1」から「作業」と変更する】 ◆シートのコピー ⇒ 「SSDSE-B」にカーソルを合わせ,「Ctrl」を押しながら右にズラす ◆データを選択する ⇒ 「Ctrl」と「Shift」を同時に押す→押しながら,十字キーの操作 ◆データの並び替え ⇒ データを選択した状態→「データ」タブ→「並べ替え」 【A列で,大きい順に並べる→2020が一番上になって並ぶ】 ◆データのコピー ⇒ データを選択した状態→「Ctrl」を押しながら「c」を押す (もしくは,右クリックで「コピー」を選ぶ) 【A~F列で,2~49行を選択する→ 「Ctrl」を押しながら「c」を押す】 ◆データの貼り付け ⇒ セルを選び, 「Ctrl」を押しながら「v」を押す (もしくは,右クリックで「貼り付け」を選ぶ) 【A2をクリック→「Ctrl」を押しながら「v」を押す】

コピー+貼り付け作業を行う

【SSDSE-BシートのA2~F2を選択→作業シートのA1を選択し,貼り付けする】

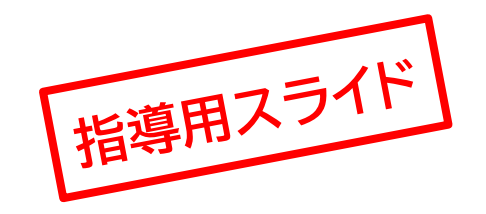

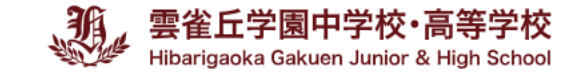

**エクセル技能 2**

◆列の削除 ⇒ B列を選ぶ→右クリックして,削除「sheet1」同様に,総人口も削除 【シート名「作業」が年度,都道府県,総人口(男),総人口(女)となる】

◆数値の足し算 ⇒方法① E2を選択→半角であることを確認→「=C2+D2」と入力する→Enterを押す 方法② E3を選択→半角であることを確認→「=」と入力する→十字キーでC3を選ぶ →「+」と入力する→十字キーでD3を選ぶ→Enterを押す

◆オートフィルを使ってコピーする ⇒ E3を選択→右下の黒■にカーソルを合わせる →カーソルが黒+になる→左クリックを押しながら下へ移動する

◆数値の引き算 ⇒方法② F2を選択→半角であることを確認→「=」と入力する→十字キーでC2を選ぶ →「-」と入力する→十字キーでD2を選ぶ→Enterを押す ◆オートフィルを使ってコピーする ⇒ F3を選択→右下の黒■にカーソルを合わせる →カーソルが黒+になる→左ダブルクリックする

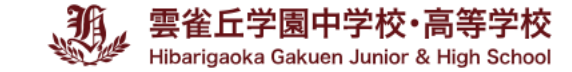

## **生徒の作品**

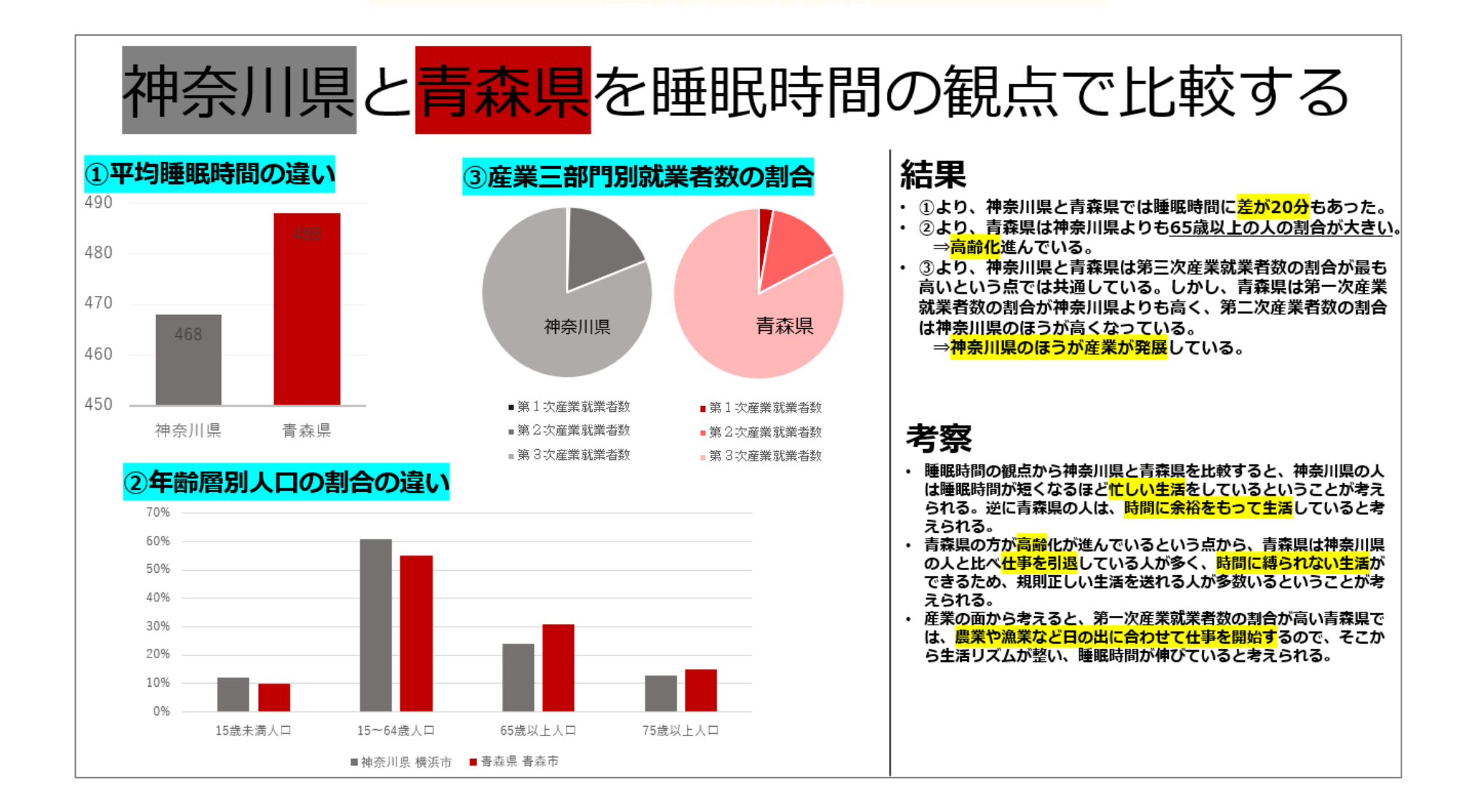

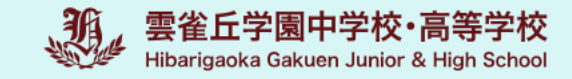

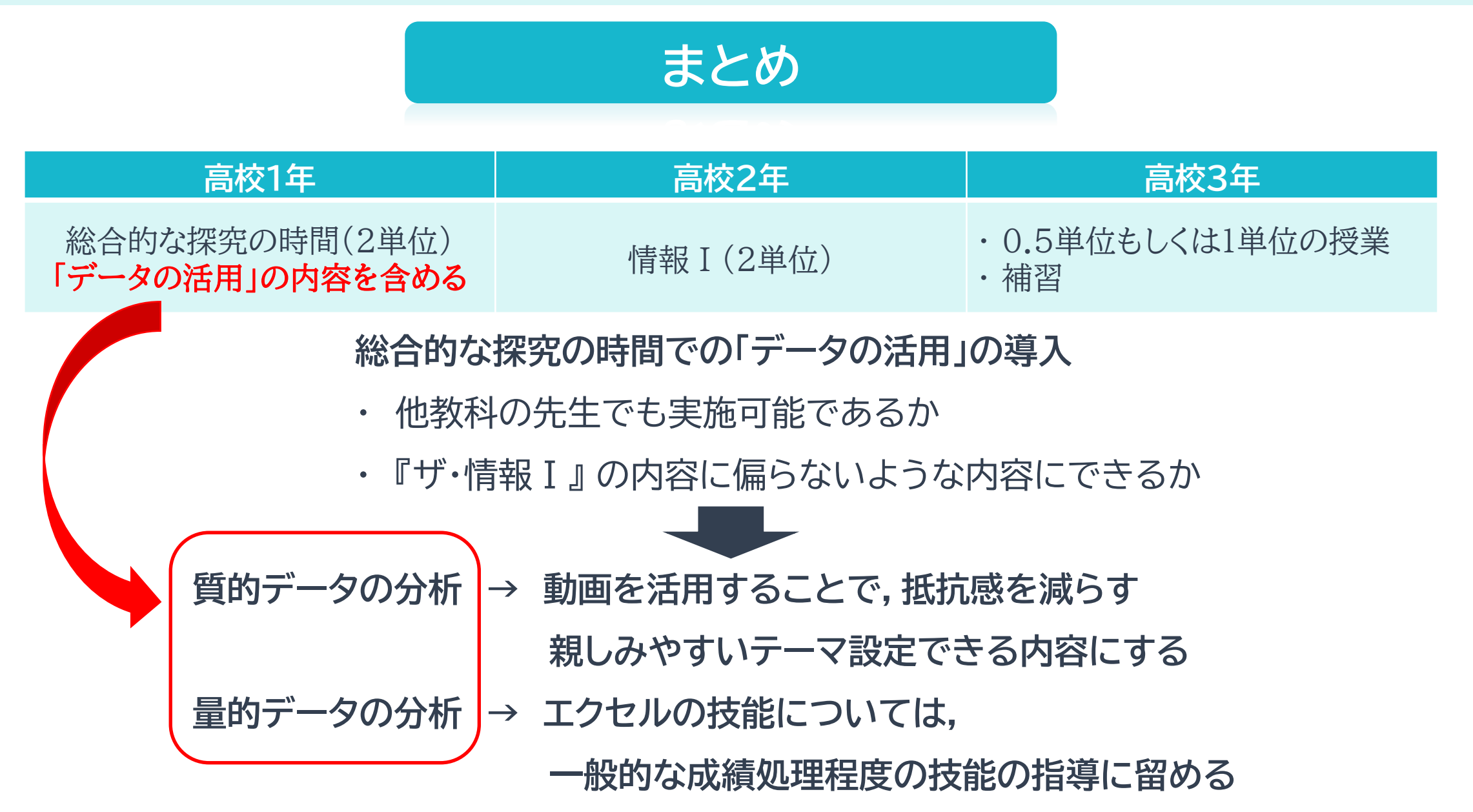